# BENUTZERANLEITUNG: SCHULUNG ÜBER IHRE ORGANISATION

Dies ist eine kurze Anleitung für Benutzer, die über ihre Organisation an einer Online-Schulung der Augeo Academy teilnehmen. Diese Anleitung enthält Informationen, die Sie als Benutzer benötigen, um mit den Schulungsmodulen der Augeo Academy zu beginnen.

Wenn Sie nach dem Durchlesen dieser Anleitung noch Fragen über das Arbeiten in der Lernumgebung haben, wenden Sie sich bitte an unseren Helpdesk. Schreiben Sie hierzu eine E-Mail an [info@augeointernational.com.](mailto:info@augeointernational.com)

#### **1. Anmelden**

Es wurde in der Augeo Academy-Lernplattform ein Konto für Sie erstellt. Sie erhalten eine E-Mail mit Ihren Anmeldedaten, die etwa so aussieht:

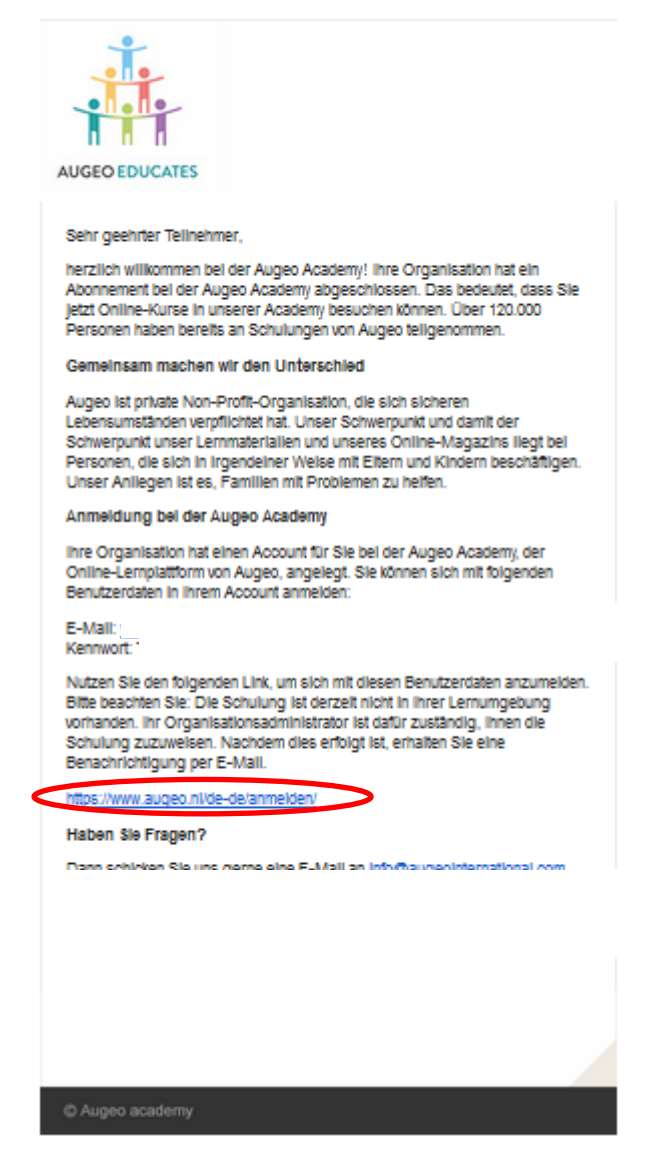

 *Klicken Sie auf den Link in der E-Mail und melden Sie sich mit dem angegebenen Benutzernamen und dem Kennwort an.*

BENUTZERANLEITUNG DIENSTAG, 30. MAI 2017 11:31:34 1 and 2017 11:31:4 1 and 2017 11:31:4 1 and 2017 11:31:54

Sie werden auf die folgende Seite weitergeleitet.

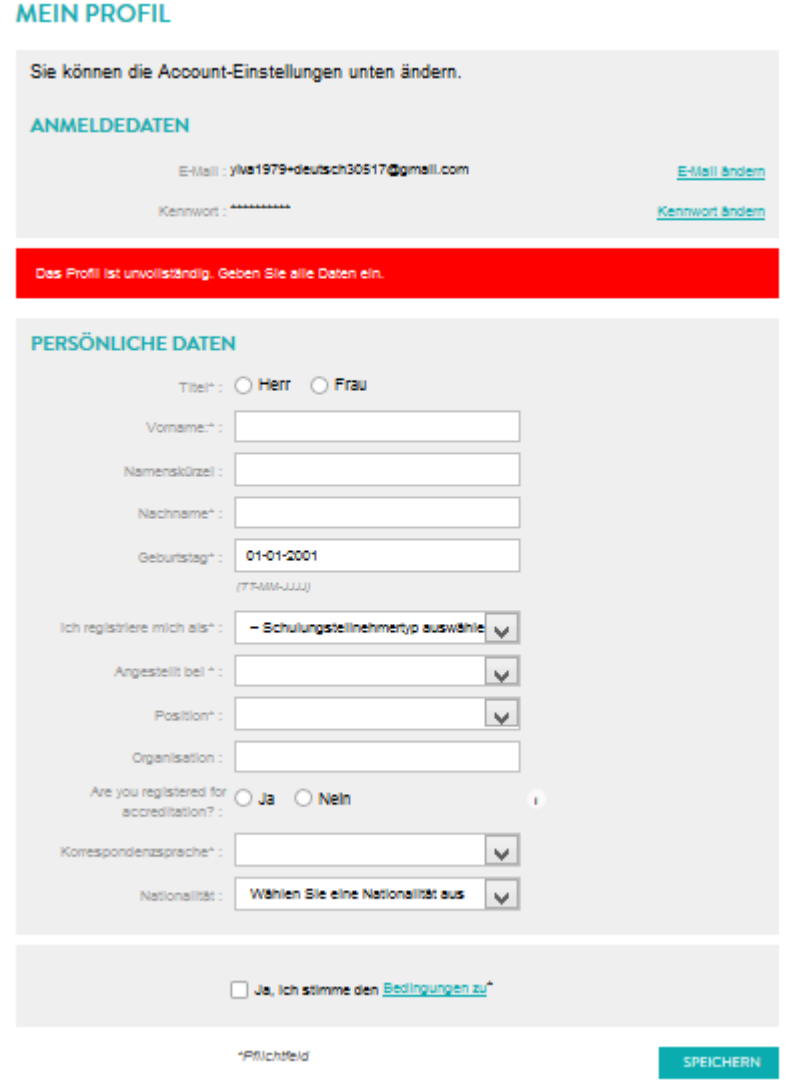

Bei der ersten Anmeldung müssen Sie auf dieser Seite die Daten in Ihrem Profil ausfüllen, da Sie sonst nicht fortfahren können. Sie können hier auch, falls gewünscht, Ihr Kennwort ändern.

*Nachdem Sie alle Daten eingegeben haben, klicken Sie auf "Speichern".* 

Danach werden Sie zum Bereich "Meine Kurse" in Ihrem Lernbereich weitergeleitet (weitere Informationen hierzu finden Sie in Abschnitt 2.2).

Nachdem Sie sich zum ersten Mal angemeldet haben, können Sie sich nachfolgend direkt auf www.augeo.nl/de-de anmelden.

- *Wechseln Sie zu [www.augeo.nl](http://www.augeo.nl/)*
- *Klicken Sie dann im hellgrünen Menü oben im Bildschirm auf "Anmelden".*

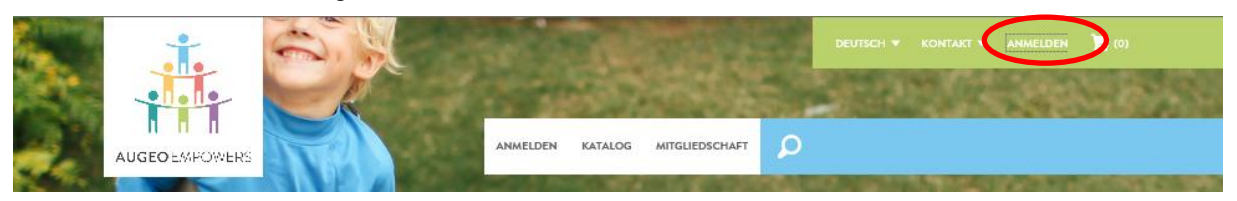

Sie werden dann zur Anmeldeseite weitergeleitet (dies wird auf einer neuen Registerkarte oder in einem neuen Fenster angezeigt), auf der Sie Ihre E-Mail-Adresse und Ihr Kennwort eingeben können, oder – falls erforderlich – den Abruf Ihres Kennworts anfordern können.

#### **2. Mein Lernbereich**

In Ihrem Lernbereich können Sie an Schulungsmodulen teilnehmen. Auf den Lernbereich können Sie entweder über eine Einladung Ihrer Organisation oder direkt zugreifen (siehe Abschnitt 2.1). In Abschnitt 2.2 sind weitere Informationen darüber enthalten, wie Sie in Ihrem Lernbereich zu arbeiten beginnen.

## *2.1 Betreten des Lernbereichs*

Sie wurden zur Teilnahme an einer Schulung eingeladen. Sie erhalten eine E-Mail, die etwa so aussieht:

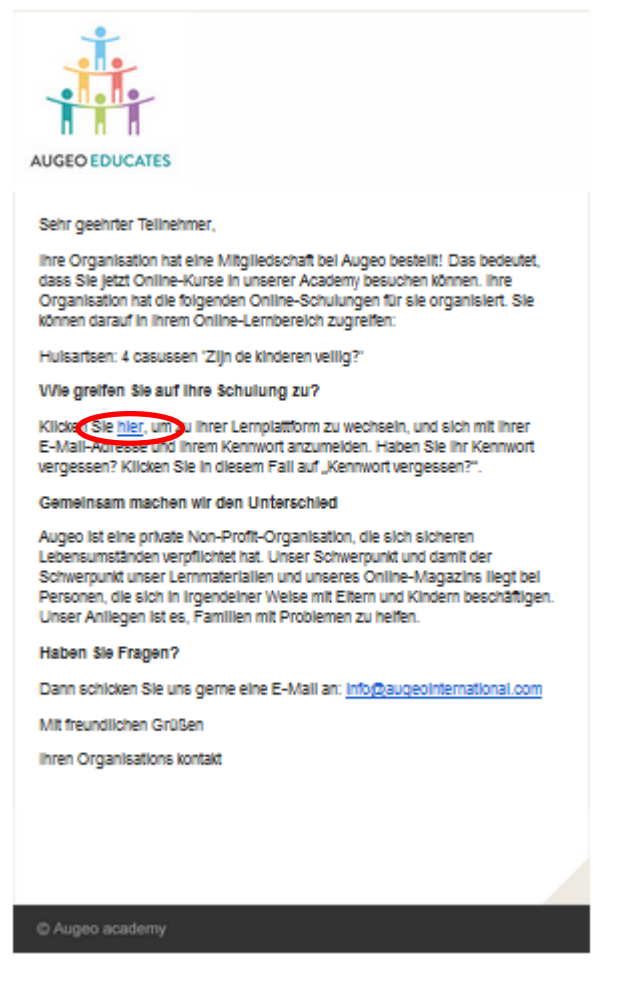

 *Folgen Sie dem Link ("Klicken Sie hier") in der E-Mail und melden Sie sich unter Eingabe Ihres Kennworts an (wenn Sie sich zum ersten Mal anmelden, lesen Sie bitte die Anleitungen im Abschnitt 1.1), und gehen Sie dann zu Ihrem Lernbereich.*

## *2.2 Arbeiten in Ihrem Lernbereich*

Wenn Sie Ihren Lernbereich öffnen, werden Sie immer zunächst zur Übersichtsseite weitergeleitet. Hier sehen Sie die Registerkarten "Meine Kurse", "Mein Profil" und "Meine Teilnahmebestätigungen". Außerdem sehen Sie Informationen über die Mitgliedschaft Ihrer Organisation im violetten Feld auf der rechten Seite.

**Bitte beachten Sie:** Kurse werden nur in Ihrem Lernbereich angezeigt, wenn Sie Ihnen bereits durch Ihren Organisationsadministrator zugewiesen wurden.

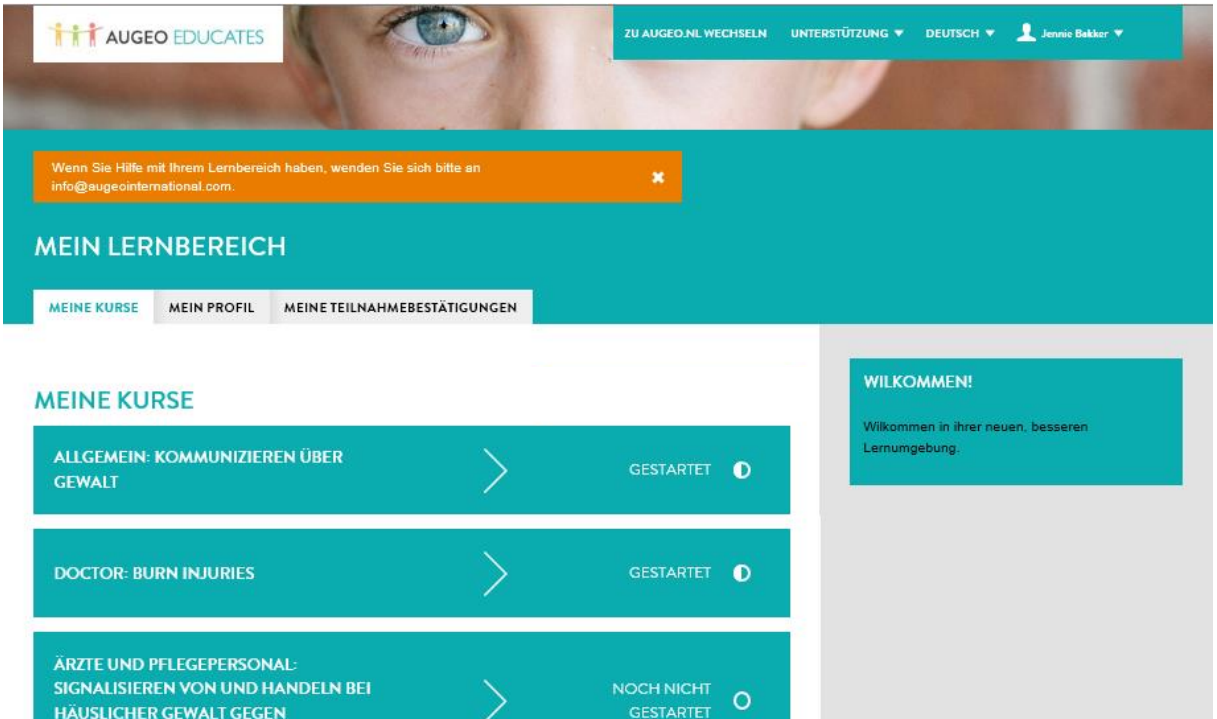

*Klicken Sie auf einen Ihrer Kurse.* 

ERWACHSENE PERSONEN

Der folgende Bildschirm wird angezeigt:

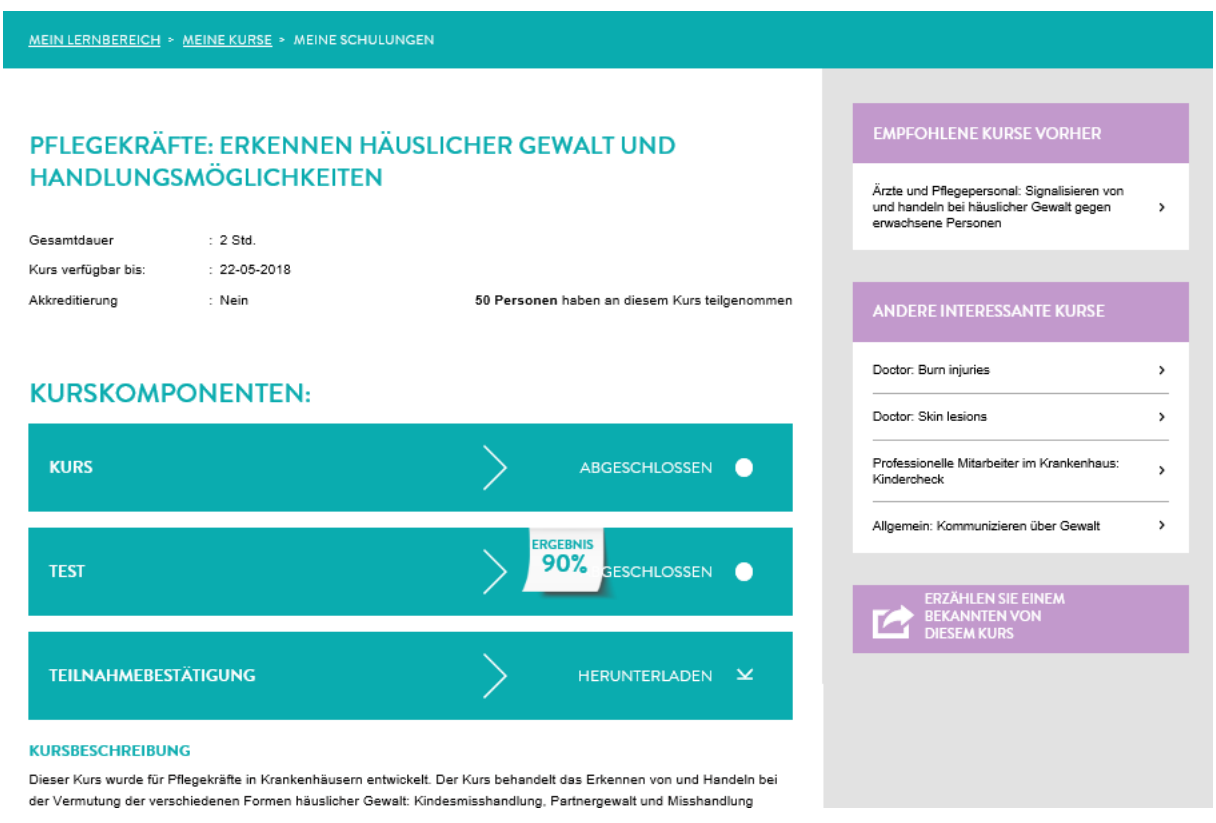

*Klicken Sie auf den farbigen Bereich, um den Kurs zu beginnen.* 

Ihr Kurs wird auf einer neuen Registerkarte oder in einem neuen Fenster geöffnet.

Nach Abschluss aller erforderlichen Module eines Kurses wird Ihre Teilnahmebestätigung angezeigt. Klicken Sie, um die Teilnahmebestätigung herunterzuladen.

# **KURSKOMPONENTEN:**

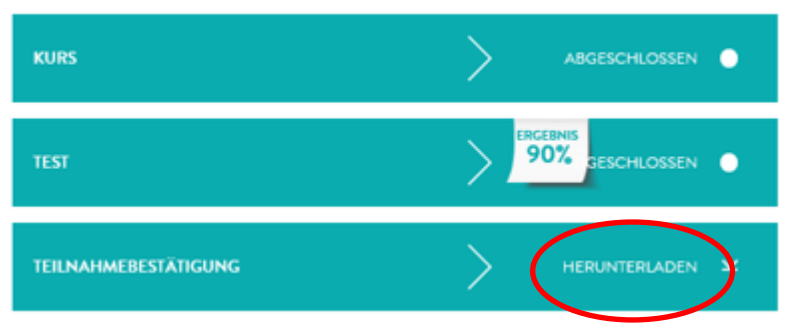